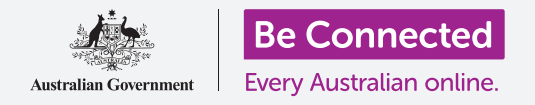

#### **Како да го направите вашиот компјутер безбеден и да го подготвите за користење.**

Постапката за поставување ви овозможува да го подготвите вашиот компјутер за секојдневна употреба. Ви овозможува да изберете некои важни опции, да се поврзете на интернет и да поставите сметка за да можете да се најавувате безбедно на вашиот компјутер.

# Што ќе ви треба

Пред да го почнеме овој дел, вашиот компјутер најпрво треба да го има најновото издание на Windows, односно Windows 10. За повеќе информации за Windows 10, осврнете се на водичот *Лаптоп со Windows (Windows laptop): Безбедност и приватност (Security and privacy)*. Треба да ги имате при рака името и лозинката на вашата домашна Wi-Fi-мрежа, и ако користите глувче, проверете дали е поврзано правилно.

За да го завршите поставувањето, ќе ви треба и број на мобилен телефон, или бројот на мобилниот телефон на семеен член или пријател.

### Првите чекори

Вообичаено, компјутерот со Windows стартува со екранот за **Најавување (Sign-in)**. Но, откако ќе извршите ресетирање и кога компјутерот е сосема нов, постојат неколку прашања на кои најпрво треба да одговорите. Поставката наречена **Поставување на Windows 10 (Windows 10 Setup)** ќе ве води низ овие прашања.

Ако компјутерот го покажува екранот за **Најавување (Sign-in)** и се однесува на вашата сметка, тогаш Windows 10 е веќе поставен на вашиот компјутер и миному то е веке поставен на вашиот компутер и постапката за поставување по можете да продолжите со следниот водич.

Дури и ако компјутерот е веќе поставен, вреди да го следите ова упатство за да се запознаете со постапката за поставување, во случај некогаш да треба да извршите поставување или ако добиете нов компјутер.

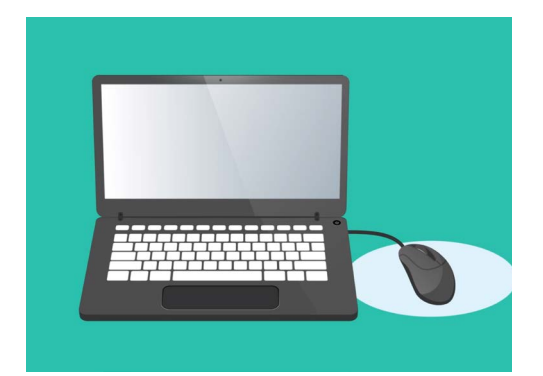

го подготвува вашиот компјутер за секојдневна употреба, и ви овозможува да создадете сметка за безбедно најавување на вашиот компјутер

# Јазик и Кортана

Ако видите список со јазици, можете да го изберете оној што вашиот компјутер ќе го користи за упатствата за поставување.

Прелистајте го списокот сè додека не го најдете **англиски (Обединето Кралство) (English (United Kingdom))** и кликнете на него за да го изберете. На тој начин, ќе бидете сигурни дека вашиот компјутер ги пишува зборовите на австралиски начин. Потоа, кликнете на **Да (Yes)**.

Ако вашиот компјутер не го покажува списокот со јазици, не грижете се. Можете да го измените јазикот подоцна. Наместо тоа, ќе премине веднаш со следниот чекор: запознавање со **Кортана (Cortana)**.

Кортана ќе ви објасни дека таа е помошникот за говор и пребарување на Windows 10, и по неколку моменти екранот ќе се измени за да го измени вашиот регион.

 кликнување на малата **икона на микрофон** во долниот лев дел на екранот, Можете да го исклучите гласот на Кортана со па таа нема да ги чита сите упатства што треба да се следат.

# Регион и распоред на тастатура

Следно, вашиот компјутер ќе ве запраша **Ајде да почнеме со регионот, се согласувате ли? (Let's start with region, is this correct?)**

Прелистајте го списокот за да ја најдете **Австралија (Australia)**, и кликнете еднаш за да ја нагласите. Потоа, кликнете на **Да (Yes)** за да продолжите.

**Безбедно е да му кажете на вашиот компјутер дека живеете во Австралија. Ова нема да ја открие вашата домашна адреса и обезбедува дека ќе добивате соодветни ажурирања и информации за Австралија.**

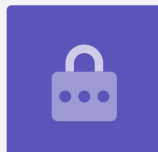

Сега е време да го изберете распоредот на тастатурата. Во Австралија, го користиме **Меѓународниот распоред на Соединетите Држави (United States International)** Кликнете на него за да го изберете од списокот и потоа кликнете на **Да (Yes)**.

Ако компјутерот ве праша дали сакате да додадете втор распоред на тастатура, едноставно кликнете на **Прескокни (Skip)**.

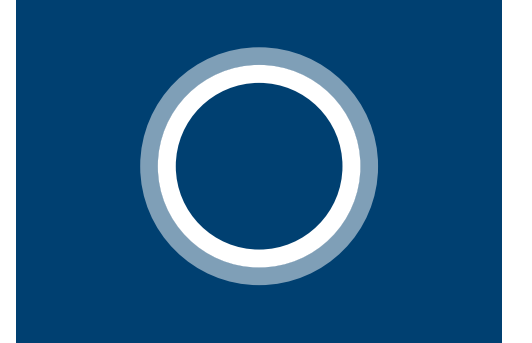

Ова е иконата за Кортана, помошникот за говор и пребарување на вашиот компјутер

#### Како да се поврзете на интернет

Сега, **Поставувањето на Windows 10 (Windows 10 Setup)** ќе ви побара да се поврзете на интернет.

Проверете дали ги имате при рака името и лозинката на вашата домашната Wi-Fiмрежа.

- **1.** Ќе се појави список со блиски Wi-Fi-мрежи. Обично, вашата домашна Wi-Fi-мрежа се наоѓа најгоре во списокот, но ако не е, прегледајте го за да ја најдете.
- **2.** Кликнете на името на домашната Wi-Fi-мрежа за да ја нагласите и потоа кликнете на **Поврзи се (Connect)**. Ќе се појави поле во кое треба да ја внесете вашата **лозинка (password)**.
- **3.** Бидете внимателни и внесете ја точно лозинката, така што сите големи букви и симболи да се совпаѓаат.
- **4.** Кликнете на **Следно (Next)** за да се поврзете. Ако нешто не е во ред, можеби сте ја внеле грешно лозинката. Не грижете се, можете да се обидете колку пати сакате! Кликнете повторно на името на домашната Wi-Fi-мрежа и обидете се повторно.
- **5.** Вашиот компјутер ќе се поврзе со домашната Wi-Fi-мрежа, и подготвени сте да продолжите кога ќе ги видите зборовите **Поврзано, заштитено (Connected, secured)** под името на домашната Wi-Fi-мрежа.

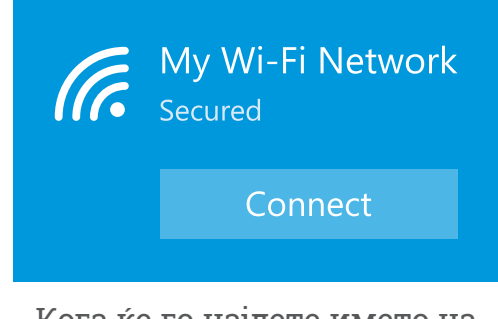

Кога ќе го најдете името на вашата домашна Wi-Fi мрежа, кликнете на "Поврзување" и потоа внесете ја вашата лозинка

Кога ќе се подготвите, кликнете на **Следно (Next)** за да продолжите.

# Договор за лиценца на Windows 10 (Windows 10 License Agreement)

На следниот екран ќе се прикаже мошне детален договор за лиценца за користење на Windows 10. Таму ќе најдете голем број информации, па можеби ќе ви треба повеќе време да ги прочитате условите. Кога ќе бидете подготвени да продолжите, кликнете на **Прифати (Accept)** за да продолжите.

# Како да создадете нова сметка на Microsoft

Секојпат кога го користите вашиот компјутер, треба да се најавите. Така, ќе бидете безбедни и ќе спречите неовластени лица да пристапуваат до вашите датотеки и информации.

За да се најавите, најпрво треба да создадете сметка. Можете да го направите ова со број на мобилен телефон или адреса на е-пошта што веќе ја имате, но за ова упатство, ќе создадеме нова сметка на Microsoft со бесплатна адреса на е-пошта **[outlook.com](https://outlook.com)**.

#### **1.** Кликнете на **Добијте нова адреса на е-пошта (Get a new email address)**.

- **2.** Компјутерот ќе ви побара да изберете корисничко име. Тоа не мора да биде вашето вистинско име, може да биде кое било, но не треба да вклучува празни места. Кога ќе го напишете во полето, кликнете на **Следно (Next)**.
- **3.** Ако некој друг веќе го зел тоа име, компјутерот ќе ви побара да изберете друго име. Внесете друго корисничко име во полето и кликнете повторно на **Следно (Next)**.
- **4.** Не користете ја истата лозинка од друга е-пошта или сметка. Така, на останатите ќе им биде тешко да ја погодат вашата лозинка и да добијат пристап до вашите информации.

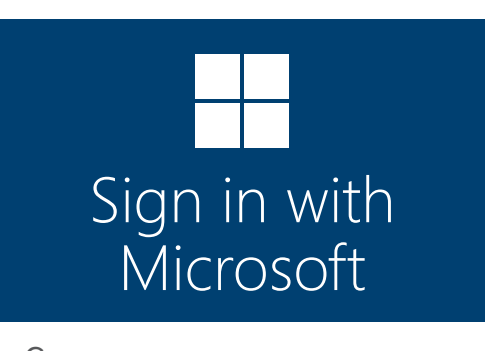

Создавањето на сметка на Microsoft ви овозможува да се најавите безбедно на вашиот компјутер со бесплатната адреса на е-пошта на [outlook.com](https://outlook.com)

**Обично е безбедно да ја користите Кортана, бидејќи вашиот глас прво ќе се шифрира, така што никој друг нема да може да го разбере.**

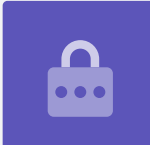

**5.** Внесете силна лозинка и кликнете на **Следно (Next)**. Не заборавајте да го запишете новото корисничко име и лозинката на безбедно место.

#### Како да додадете информации во вашата сметка на Microsoft

Со цел вашата сметка и компјутерот да бидат безбедни, можете да додадете лични информации. Ова е во ред и обезбедува дека можете да ја користите вашата сметка на Microsoft.

- **1.** Најпрво, потврдете дека вашата земја е Австралија и изберете го датумот на раѓање. Ова е малку деликатно: треба да кликнете на секое поле за датумот, да го најдете точниот ден и месец од списокот, и потоа да кликнете во **полето за штиклирање** во долниот дел на списокот.
- **2.** Ако не кликнете во полето за штиклирање за да го поставите датумот на раѓање, нема да можете да продолжите. Кога ќе се подготвите, кликнете на **Следно (Next)**.
- **3. Поставувањето на Windows 10 (Windows 10 Setup)** ќе го побара вашиот број на телефон. Бројот служи за да ви прати текстуална порака со **безбедносен код** доколку некогаш биде потребно. Ако немате мобилен телефон, можете да употребите телефон на пријател или семеен член, доколку можете да имате пристап до нивниот телефон кога ќе ви треба.

# Внесете ја вашата земја и роденденот

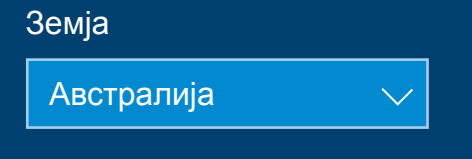

Вашата сметка на Microsoft ќе ви побара неколку лични информации, како земјата во која живеете и датумот на раѓање

**4. Кликнете** на полето за текст и внесете го бројот на мобилниот телефон. Кога ќе бидете подготвени да продолжите, кликнете на **Следно (Next)**.

### Како да поставите ПИН-код за вашата сметка на Microsoft

Ако вашиот компјутер има веб-камера, **Поставувањето на Windows 10 (Windows 10 Setup)** ќе ви каже како можете да го користите вашето лице за да се најавите, наместо вашата лозинка. Кликнете на **Прескокни (Skip)** за да го поставите ова подоцна.

**Користењето на ПИН-код пружа дополнителна безбедност, па изберете шестцифрен број што ќе го помнете лесно, но на останатите ќе им биде тешко да го погодат.**

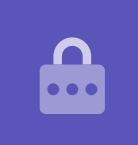

Потоа, ќе треба да поставите ПИН-код за да се најавувате побрзо и побезбедно. Кликнете на **Создај ПИН-код (Create PIN)** за да почнете.

- **1.** Изберете нов шестцифрен ПИН-код, но во никој случај не користете го вашиот датум на раѓање, редоследни броеви или броеви што се повторуваат.
- **2.** Внесете го новиот ПИН-код во првото поле и потоа притиснете на **Enter**.
- **3.** Сега треба да го потврдите ПИН-кодот со повторно внесување во второто поле, за да бидете сигурни дека го знаете!
- **4.** Ако вашиот компјутер смета дека вашиот ПИНкод е лесен, ќе ви побара да изберете некој друг.
- **5.** Кога ќе го внесете и потврдите вашиот нов ПИНкод, кликнете на **OK**.

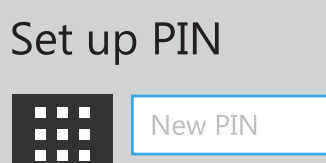

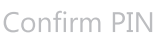

Внесете го ПИН-кодот во првото поле, а потоа потврдете го вашиот ПИНкод внесувајќи го во второто поле

### Како да ги прескокнете привремено дополнителните функции

Windows 10 има голем број функции и сака да ви ги претстави сите! Но, тие се изборни и можете да ги поставите подоцна. Засега прескокнете ги следните неколку екрани. По редослед по кој се појавуваат екраните, кликнете на следното:

- **1. Не (No)**.
- **2. Подоцна (Do it later)**.
- **3. Зачувувај датотеки само во овој компјутер (Only save files to this PC)**.
- **4. Одбиј (Decline)**.

# Како да ги изберете параметрите за приватност

Следниот екран нуди опции за параметрите за приватност. Постојат голем број, но засега, можете да кликнете на **копчето** што се наоѓа веднаш до секоја од нив за да ја вклучите.

Ова го прави вашиот компјутер што е можно побезбеден. Кога ќе ги исклучите сите, кликнете на **Прифати (Accept)**.

### Последни чекори

Речиси завршивте со поставувањето на вашиот компјутер со Windows 10! Кортана ќе се појави повеќепати за да ви објасни дека вашиот компјутер го привршува поставувањето.

Потоа, компјутерот ќе се рестартира и ќе прикаже разни екрани. На крај, кога ќе го видите веб-прегледувачот **Edge**, и некои совети како да почнете да го користите, поставувањето е завршено!